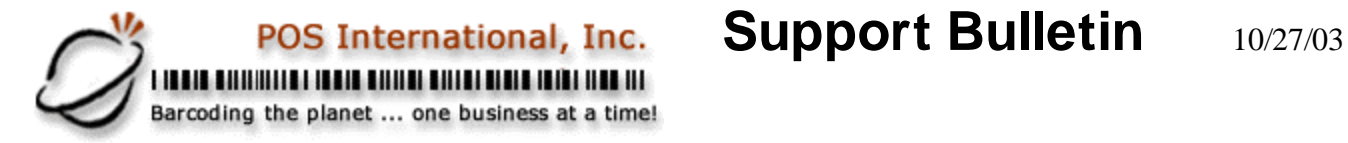

- I. PRINTER INTERFACE EPSON RECEIPT PRINTER
	- <sup>q</sup> Click on Start and select Run. Type **CMD** and press Enter.
	- <sup>q</sup> At the DOS prompt, go to the directory where Power is located. (On a network, look at the CMD line of the Icon Properties. On a stand alone it will be C:) Then type **CD\POWER**
	- <sup>q</sup> At the Power prompt, type **EDIT EPSON.DAT** and press Enter.
	- □ Delete anything showing in the blue screen.
	- <sup>q</sup> Make sure your CAPS LOCK is on. Hold **CTRL** and press **P** then release and press **ESC**. Type a lowercase **p** and the number **0**. Hold **ALT** and type **150** on the keypad. Release and repeat **ALT** and **150**. Your screen should show this:  $<$ - p $0$ ûû
	- <sup>q</sup> Hold down **ALT** and press **F**. This will show the file menu. Select Exit and when prompted, select Yes to save.
	- <sup>q</sup> At the Power prompt, type **COPY CON OPEN.BAT** and press Enter.
	- □ If asked to Overwrite type Y and press Enter.
	- <sup>q</sup> At the next line type: **CMD /C "TYPE EPSON.DAT 1>LPT1:"** Then press F6 and Enter. (The LPT port will vary depending on where the printer is connected to the computer.)
	- <sup>q</sup> To test, type **OPEN** and press Enter.
	- <sup>q</sup> To exit the prompt, type **EXIT** and press Enter.

2500 N Federal Highway First Floor Fort Lauderdale, Florida USA www.posintl.com

Toll-Free: 800.646.4767 Phone: 954.568.2533 Fax: 954.568.3306

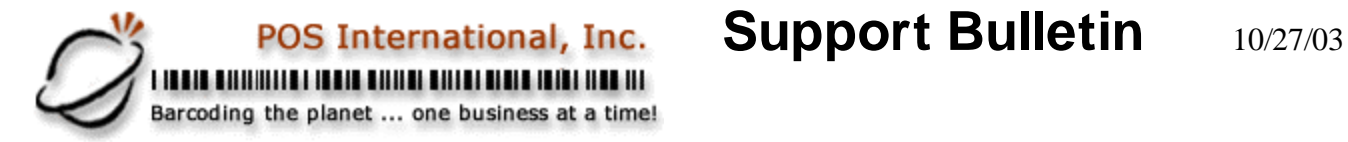

### II. PRINTER INTERFACE – ITHACA RECEIPT PRINTER

- <sup>q</sup> Click on Start and select Run. Type **CMD** and press Enter.
- <sup>q</sup> At the DOS prompt, go to the directory where Power is located. (On a network, look at the CMD line of the Icon Properties. On a stand alone it will be C:) Then type **CD\POWER**
- <sup>q</sup> At the Power prompt, type **EDIT ITHACA** then press Enter.
- **p** Delete anything in the blue screen.
- <sup>q</sup> Hold down **CTRL** and press **P** then press **ESC**. Then type **#** and the number **0**. Your screen should show this:  $\leftarrow \text{\#}0$
- <sup>q</sup> Press **ALT** and **F**. Select Exit and say Yes to save.
- <sup>q</sup> Back at the Power prompt, type **EDIT PS.BAT** and press Enter.
- <sup>q</sup> Create a blank first line and type: **TYPE ITHACA>LPT1:** (The port number should correspond with where the printer is attached.)
- <sup>q</sup> Press **ALT** and **F** and select Exit and say Yes to save.
- <sup>q</sup> Back at the Power prompt, type: **COPY CON BELL** then press Enter.
- □ If asked to Overwrite, say Y and press Enter.
- <sup>q</sup> On the blank line, type: **&%D1** then press F6 and Enter
- **q** Then type: **COPY CON OPEN. BAT** then press Enter.
- <sup>q</sup> At the blank line, type: **CMD /C "TYPE BELL 1>LPT1:"** then press F6 and Enter.
- <sup>q</sup> To test, type **OPEN** and press Enter.
- <sup>q</sup> To exit the prompt, type **EXIT** and press Enter.

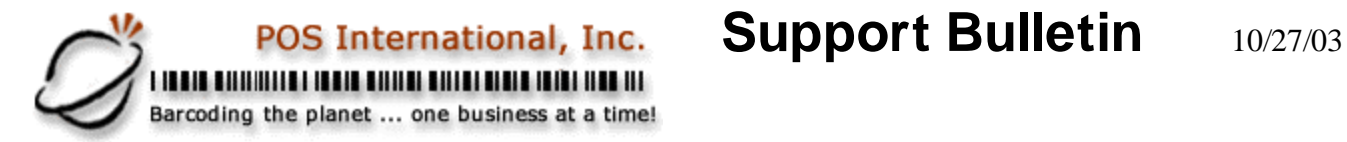

### III. PRINTER INTERFACE – ALL OTHER PRINTERS

- <sup>q</sup> Click on Start and select Run.
- **D** Type **CMD** and press Enter.
- <sup>q</sup> At the DOS prompt, go to the directory where Power is located. (On a network, look at the CMD line of the Icon Properties. On a stand alone it will be C:) Then type **CD\POWER**
- <sup>q</sup> At the Power prompt, type: **COPY CON BELL** then press Enter.
- □ If asked to Overwrite, say Y and press Enter.
- <sup>q</sup> On the blank line, hold the **CTRL** key and type **GGG** then press F6 and Enter. (You should see ^G^G^G^Z on your screen.)
- <sup>q</sup> Then type: **COPY CON OPEN.BAT** then press Enter.
- <sup>q</sup> At the blank line, type: **CMD /C "TYPE BELL 1>LPT1:"** then press F6 and Enter.
- <sup>q</sup> To test, type **OPEN** and press Enter.
- <sup>q</sup> To exit the prompt, type **EXIT** and press Enter.

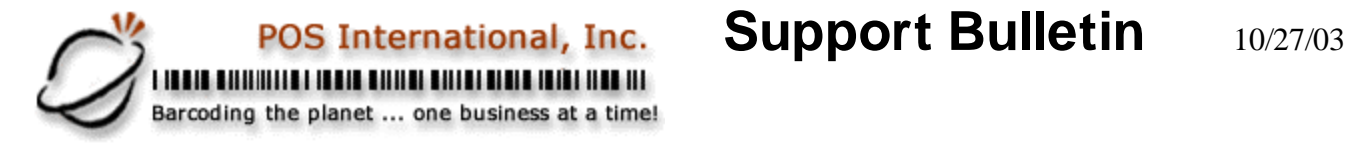

#### IV. SERIAL CASH DRAWER INTERFACE

- <sup>q</sup> In this scenario, the cash drawer is physically attached to a COM port on the computer. (Know which COM port the drawer is attached to. For instructions purposes, the number of the port will be replaced with an X. This is where you will put the number of the port 1,2,3,4,etc.)
- □ Click on Start and select Run.
- <sup>q</sup> Type **AUTOEXEC.NT** and click OK. (If you get a message saying that Windows cannot open this program, chose to Select From a List, and select Notepad.)
- <sup>q</sup> On the first line of the AUTOEXEC.NT, type **MODE COMX, BAUD=300 PARITY=N DATA=8 STOP=1 TO=ON XON=ON**
- <sup>q</sup> Click on File and select Exit. When prompted to Save, say Yes.
- <sup>q</sup> Now you need to Restart your computer. Click on Start, select Turn Off Computer, and then select Restart.
- <sup>q</sup> After the computer has restarted, click on Start and select Run.
- **D** Type **CMD** and press Enter.
- □ At the DOS prompt, go to the directory where Power is located. (On a network, look at the CMD line of the Icon Properties. On a stand alone it will be C:). Then type **CD\POWER**
- <sup>q</sup> At the Power prompt, type: **COPY CON BELL** then press Enter.
- <sup>q</sup> If asked to Overwrite, say Y and press Enter.
- <sup>q</sup> On the blank line, hold the **CTRL** key and type **GGG** then press F6 and Enter. (You should see ^G^G^G^Z on your screen.)
- □ Then type: **COPY CON OPEN. BAT** then press Enter.
- <sup>q</sup> At the blank line, type: **CMD /C "TYPE BELL 1>COMX:"** then press F6 and Enter.
- <sup>q</sup> To test, type **OPEN** and press Enter.
- <sup>q</sup> To exit the prompt, type **EXIT** and press Enter.